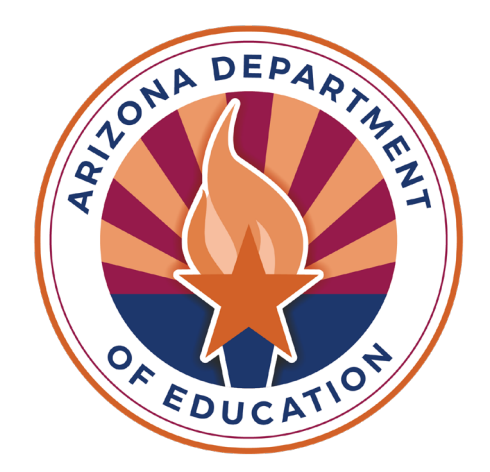

# SPED Reporting in AzEDS

Hosted by Members of the ESS Data Management Team

#### Reminders •To enable Zoom closed captions, click the "Closed Caption" button. x  $cc$  $\cdots$ **End** More Securit Participants

•Please stay muted throughout the presentation.

•There will be a Q&A session throughout the presentation.

•We will post this webinar recording on the ESS Data Management website.

•We will email a survey after the webinar and would love to hear from you!

#### Agenda

- •Student Information System to AzEDS
- •Use Case Document
- •Data Collections
- •Programmatic vs. Data Reporting Questions
- •Tools and Resources
- •AzEDS SPED Codes
- •SPED Add-On Weights
- •LRE Decision Trees

# Agenda (2/3)

- •SPED Needs and LRE (Programs)
- •District of Residence
- •Resident School ID
- •Ancillary Needs
- •Preschool Outcomes
- •Coordinated Early Intervening Services (CEIS)
- •Discipline Data
- •Matrices

## Agenda (3/3)

•CEIS/CCEIS Needs Reporting

- •Ancillary Needs Reporting
- •Preschool Full-Time Equivalency (FTE) Guidance
- •Preschool Outcomes Reporting
- •SPED Student Reporting: Approved Private Day School, RTC, or Head Start
- •SPED Student Reporting: Parentally Placed Students Who Receive Services on an Individual Service Plan
- •Discipline Data Collection

### Overview of Data Collections for ESS that Utilize AzEDS Data

•SPED Reports 101

- •SPED Integrity Error
- •Discipline Data Integrity Errors

#### Student Information System to Arizona Education Data Standards (AzEDS)

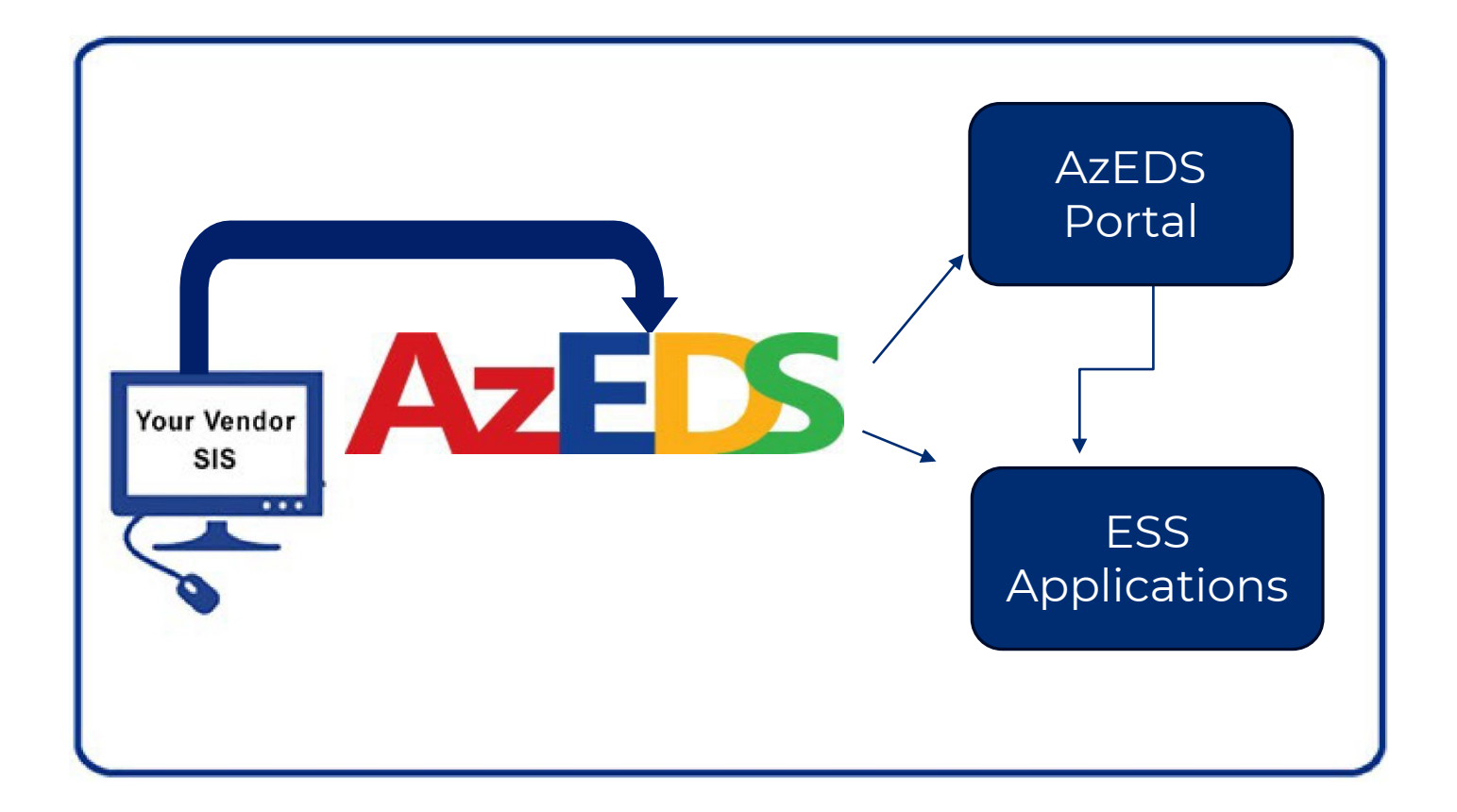

#### AzEDS for Developers

#### [AzEDS for Developers web page](https://www.azed.gov/information-technology/azeds/developers)

#### **REST API**

#### ▼ Use Case Scenarios

#### How-To for AzEDS REST API Use Case Scenarios

#### AzEDS Rest API Use Case Scenarios and Release Notes

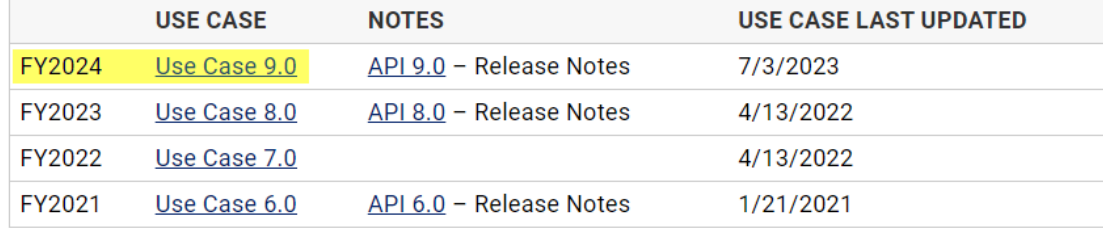

Above are the Fiscal Year (FY) version of the Use Case Scenarios and Release Notes for both the sandbox and production.

\*\*Links are provided for the last updated version of previous fiscal years. Previous versions will remain provided for the purpose of 915s.

# Programmatic Questions vs. Data Reporting Questions

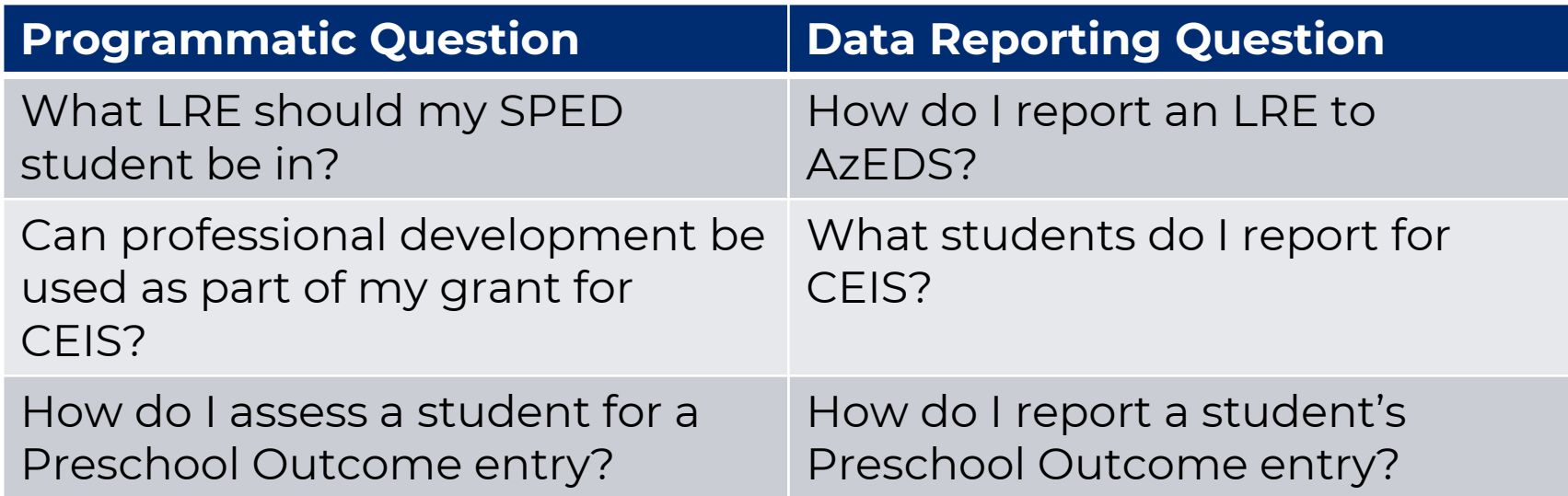

#### Tools and Resources

#### AzEDS SPED Reporting

Discover useful tools for those who submit data for students with disabilities to the Arizona Education Data Standards (AzEDS). Find relevant AzEDS codes, tables that illustrate which needs may be reported with which service codes, and more.

#### New to SPED data reporting? Try the Getting Started with SPED Integrity Troubleshooting Guide

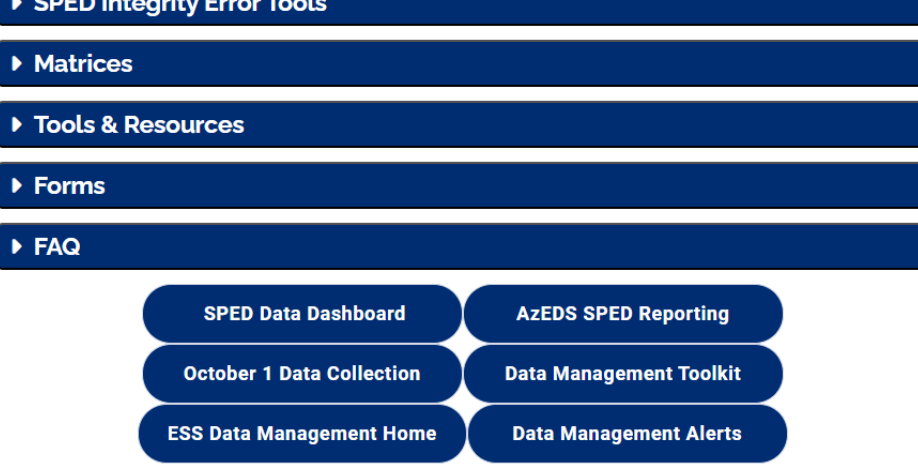

#### Tools & Resources

#### **Age Validation in AzEDS Ancillary Needs Reporting in AzEDS - NEW! Arizona Education Data Standards (AzEDS) ASDB Student Reporting AzEDS Process for Exit Code SPED09 AzEDS SPED Codes** Coordinated Early Intervening Services (CEIS) and Comprehensive Coordinated Early Intervening Services (CCEIS) **Criteria for MD and MDSSI** Data Reporting in Online Environments Discipline Data Collection Manual - Updated! Home-based vs. Homeschooled vs. Homebound Guidance  $\lambda$

# AzEDS SPED Codes

#### [AzEDS SPED Reporting web page](https://www.azed.gov/specialeducation/data-management/azeds-sped-reporting) [AzEDS SPED Codes document](https://www.azed.gov/sites/default/files/2017/04/AzEDS%20SPED%20Codes.pdf)

- SPED Need Codes (Disability Categories)
- SPED Grade Codes
- Least Restrictive Enrollment (LRE) School Age and Preschool Codes
- SPED Exit Reason Codes
- SPED School Concurrency Codes
- Special Enrollment Codes
- Tuition Payer Codes

#### ▼ Tools & Resources

**Age Validation in AzEDS** Ancillary Needs Reporting in AzEDS - NEW! **Arizona Education Data Standards (AzEDS) ASDB Student Reporting AzEDS Process for Exit Code SPED09 AzEDS SPED Codes Coordinated Early Intervening Services (CEIS) and Compreh** Services (CCEIS) **Criteria for MD and MDSSI** Data Reporting in Online Environments Discipline Data Collection Manual - Updated!

### SPED Add-On Weights

#### [SPED Add-On Weights document](https://www.azed.gov/sites/default/files/2023/05/FY24%20SPED%20Add-On%20Weights.pdf)

- Review of funding calculation that School Finance uses
- Breakdown of Group A versus Group B needs

#### LRE Decision Trees: Tools

Five tools to assist in determining the Least Restrictive Environment to report for a student.

•Example 1: [LRE Decision Tree: Public School document](https://www.azed.gov/sites/default/files/2021/08/Public%20School%20Least%20Restrictive%20Environment%20Decision%20Tree.pdf)

•Other examples available on the AzEDS SPED Reporting webpage

- LRE Decision Tree: Preschool No Early Childhood program
- LRE Decision Tree: Preschool with Early Childhood program
- LRE Decision Tree: RTC
- LRE Decision Tree: Secure Care

#### **Matrices**

Various matrices are available as a visual tool to assist in reporting

•Concurrent Need and Least Restrictive Environment Code Eligibility Matrix

- Displays Needs and LREs that can and cannot be reported together
- •Concurrent Need Eligibility Matrix
	- Displays Needs that can and cannot be reported together

•Concurrent PEA and Least Restrictive Environment Code Eligibility Matrix

• Displays type of PEA and the LREs that can and cannot be reported by type of PEA

•SPED Exit Validation Matrix

• Displays SPED exit codes and withdrawal codes that can and cannot be reported together

# Q&A

Please place any questions in the chat, and we will review them.

#### CEIS/CCEIS Needs Reporting

•Coordinated Early Intervening Services/Comprehensive Coordinated Early Intervening Services

•Per CFR, CEIS allows PEAs to use up to 15% of their IDEA funds to implement early intervening services

•CEIS or CCEIS activities need to be reported in AzEDS. All students that are impacted by CEIS/CCEIS should be reflected.

•CEIS/CCEIS are reported in the support section, likely in the same area of your SIS that reports Title 1

•Check the SUPP10: Support Program Data Verification Report

# CEIS/CCEIS Needs Reporting: SUPP10 Report

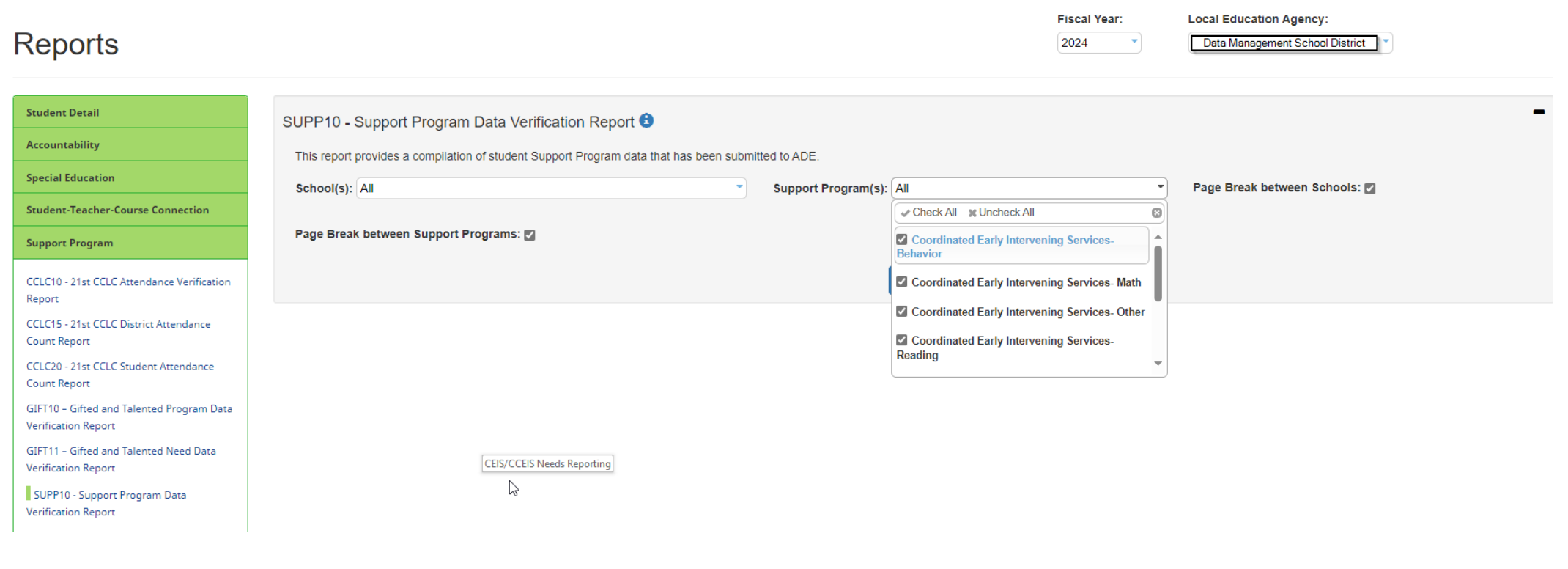

### Ancillary Needs Reporting

#### •[Ancillary Needs Guidance document](https://www.azed.gov/sites/default/files/2023/07/Ancillary%20Needs%20Reporting%20in%20AzEDS.pdf)

- A.R.S. references
- Additional funding possible
- How to report
- Integrity errors
- Flow Charts
- FAQs

#### Preschool Full-Time Equivalency Reporting

[Preschool Full-Time Equivalency Reporting document](https://www.azed.gov/sites/default/files/2023/07/PS%20FTE%20Guidance.pdf)

- •All preschool students receiving SPED services should be reported in AzEDS
- •We do not recognize the term 'Needs-only'. Preschoolers receiving services should be reported in AzEDS as enrolled.

•Review this document to determine FTE and how to solve integrity error -10139 and -10140

#### Preschool Outcomes Reporting

[Preschool Outcomes Reporting Guidance document](https://www.azed.gov/sites/default/files/2023/07/Preschool%20Outcomes%20AzEDS%20%2806.2023%29.pdf)

- •All SPED preschool students will have their Entry and Exit outcomes assessed
- •All SPED preschool students are required to have three Entry outcomes for every new LRE start date
- •All SPED preschool students are required to have three Exit outcomes for every LRE exit date
- •SY25 fix will be in place so that only entries and exits will be needed for the start of LRE and end of LRE

#### SPED Student Reporting: Approved Private Day School, Residential Treatment Center, or Head Start

[SPED Student Reporting: Approved Private Day School, Residential Treatment](https://www.azed.gov/sites/default/files/2022/02/StudentReporting-APDS-RTC-HS.pdf) [Center, or Head Start Guidance document](https://www.azed.gov/sites/default/files/2022/02/StudentReporting-APDS-RTC-HS.pdf)

- 1. Establish a reporting relationship
- 2. Submit calendar through School Finance
- 3. Report student in AzEDS

#### SPED Student Reporting: Parentally Placed Students whoReceive Services on an Individual Service Plan

[SPED Student Reporting: Parentally Placed Students who Receive Services on](https://www.azed.gov/sites/default/files/2022/10/ReportingParentallyPlacedISPStudentsAzEDS.pdf) [an Individual Service Plan document](https://www.azed.gov/sites/default/files/2022/10/ReportingParentallyPlacedISPStudentsAzEDS.pdf)

- 1. Report Need
- 2. LRE J
- 3. FTE in .25 increments
- 4. Tuition Payer Code 2
- 5. Site enrollment
- 6. Resident School ID

#### Discipline Data Collection

[Discipline Data Collection manual](https://www.azed.gov/sites/default/files/2023/10/Discipline%20Data%20Guidance%20Manual%20-%20October%202023.pdf)

- •Discipline Data reporting in AzEDS began school year 2024 (this year)
- •Any SPED student that is removed from their educational environment due to a disciplinary incident should be reported
- •Terminology
- •Definitions
- •FAQs
- •Discipline Integrity Errors

# Q&A Part 2

Please place any questions in the chat, and we will review them.

## SPED Reports 101

#### [SPED Report 101 document](https://www.azed.gov/sites/default/files/2020/10/SPED%20101%20Reports.pdf)

- •Use this document to review the various reports available in AzEDS
- •Names and descriptions of SPED related reports
- •Includes reports available in AzEDS
- •How to gain access to SPED reports

#### SPED Reports 101: INTEG15

#### **INTEG15 - Student Data Integrity Report**  $\bigoplus$ The INTEG15 Student Data Integrity Report displays a post-integrity list of student data related to membership and their integrity status results. The status and date contained in the INTEG15. Integrity status is available on the AzEDS System Status page of the AzEDS Portal in ADEConnect. School(s): All  $\overline{\mathbf{v}}$ **Integrity Status: Failed Integrity Catego** Page Break between Schools: **View Report** ド CSV Print  $\blacksquare$ of 68  $\triangleright$   $\triangleright$ Find | Next 中  $\vert$  1 **INTEG15** Warehouse Cheese of Ltd. 030101010 Fiscal Year: 2024 **Student Data Integrity Report** Page: 1 of 68 School Year: 2023 - 2024 Report Date: 11/22/2023 01:03 PM Data Capture Date: 11/21/2023 8:48PM School CTDS: New York 100 School Name: **All and School Name: All and School Name: District State Student** Middle Integrity Error Entry Integrity Integrity **Student ID** ID **Last Name First Name** Initial Category **Type** Status Severity Code **Error Description** Date **REMOVAL CHOM The colorador** m. Fed SPED Fed SPED  $F$  $-40000$ The need code combination does not comply with the **Dealer** Concurrent Need Eligibility matrix. **Service De** Fed SPED Fed SPED F.  $-40051$ Student participating in special education must have only **COMMON COLOR** m. one Federal Primary Need Indicator (FPNI).

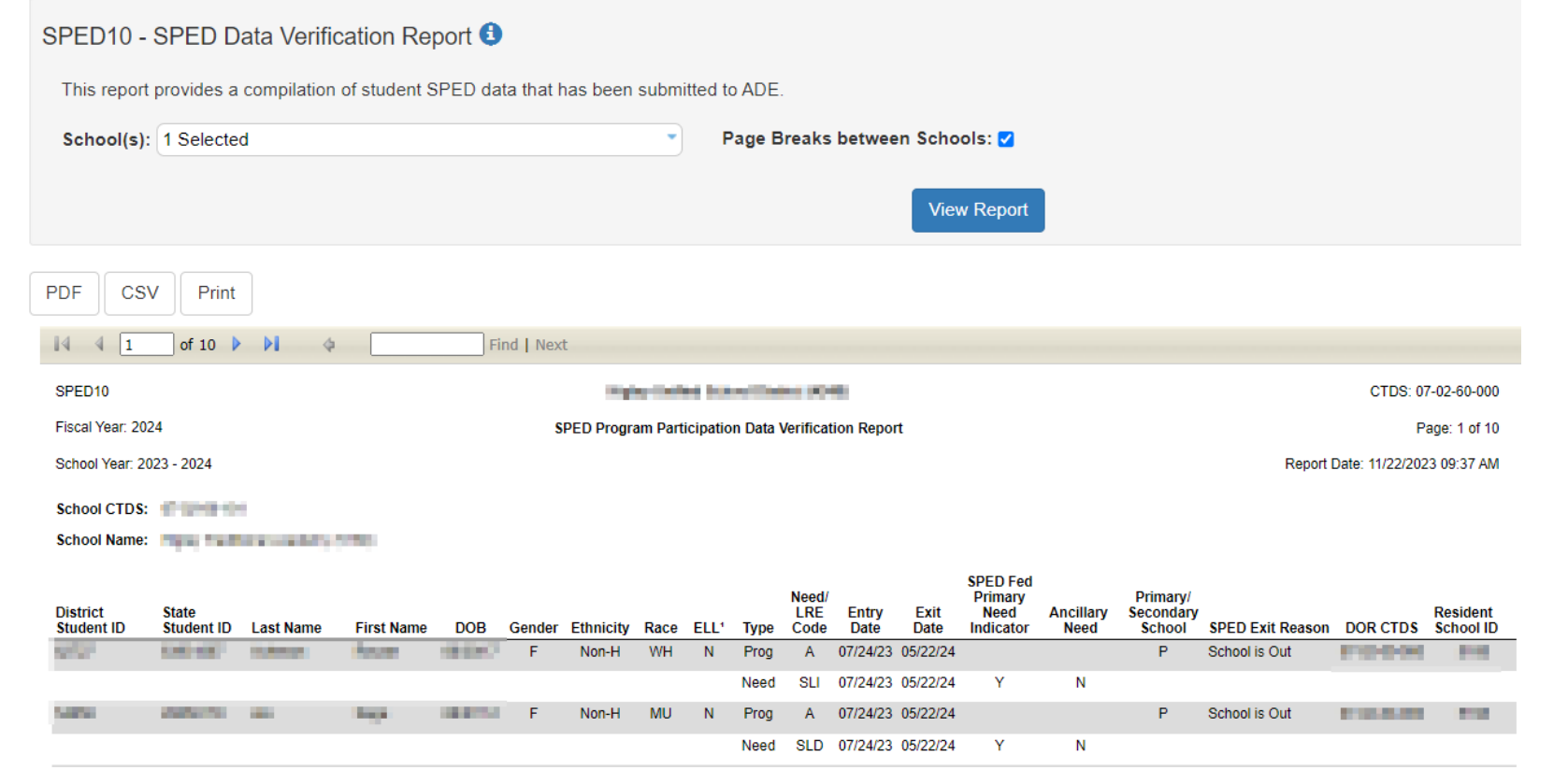

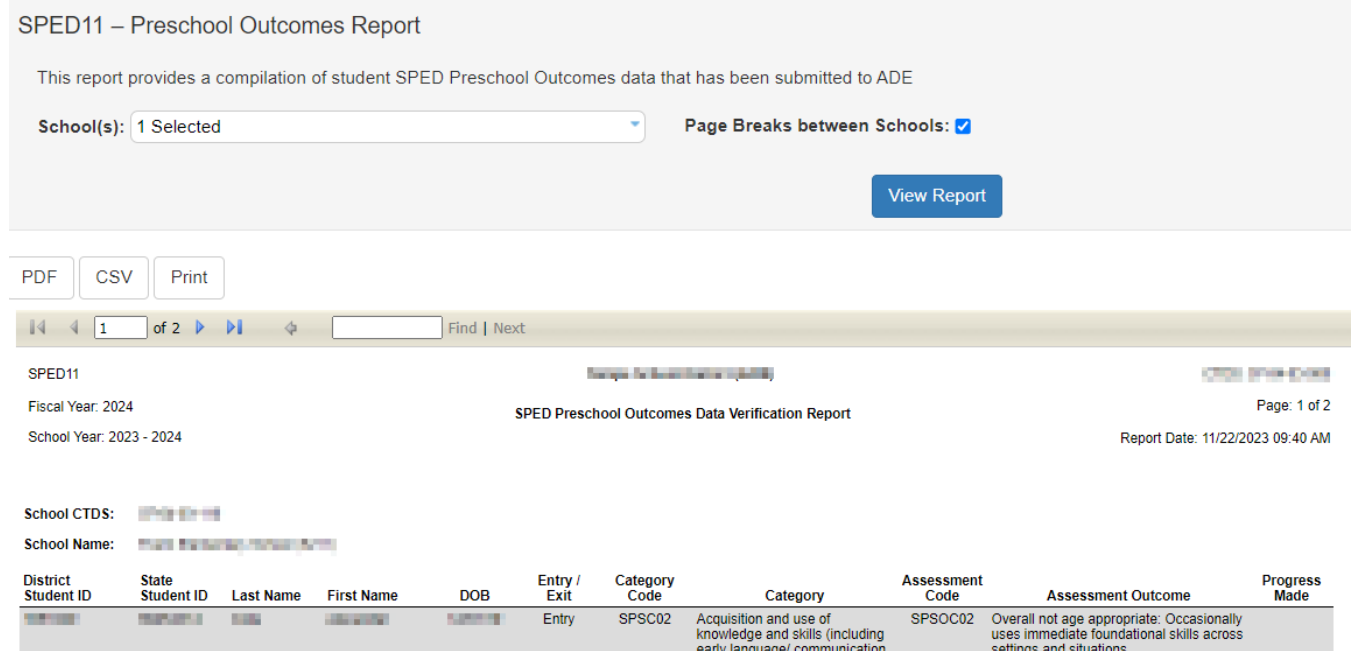

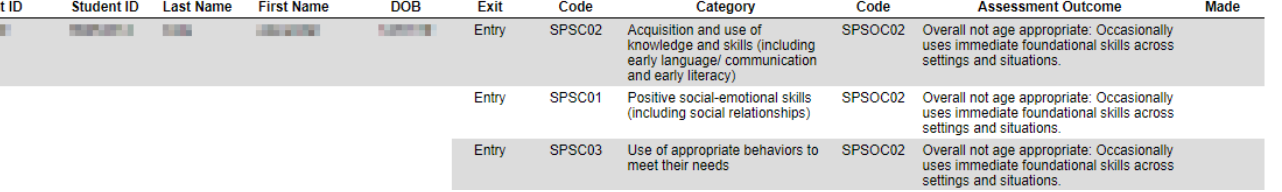

#### SPED50 - SPED Concurrency Report <sup>●</sup>

The SPED Concurrency Report shows Public Education Agency (PEA) concurrently reported Primary SPED Least Restrictive Environments. Report show Entry Date, LRE Exit Date, Concurrent School Site, Concurrent LRE Entry Date, Concurrent LRE Exit Date, Concurrent PEA. Blank values for Exit Dates v Date is reported. If the concurrent PEA does not show this information on their SPED50 report, this indicates the concurrent data is Orphan Data and the of

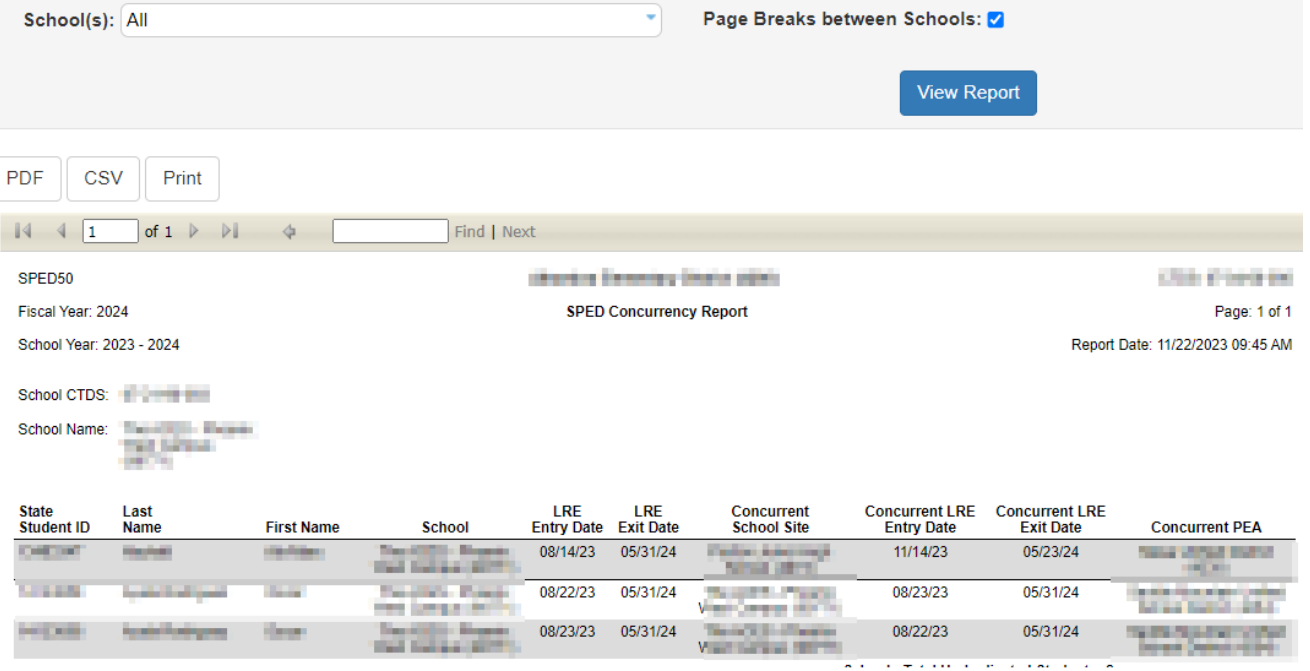

#### SPED72 - SPED Participation Report <sup>0</sup>

The SPED Participation Report shows students with SPED Needs and/or SPED Program Participation, whether or not they have passed FED SPED and State SF of Attendance/District of Residence and School(s) you desire and choose whether you want a page break between schools. Along with student identifiable informa and State SPED integrity rules and warnings; the SPED72 shows the SPED Need Code, Need Entry and Exit Dates, FED Primary Need indicator, SPED Program Primary/Secondary School indicator. This report can be used to find which students have/have not passed integrity as well as showing the Need and Program parl on individual Integrity Rule Failures or Warnings can be found on the INTEG15 report.

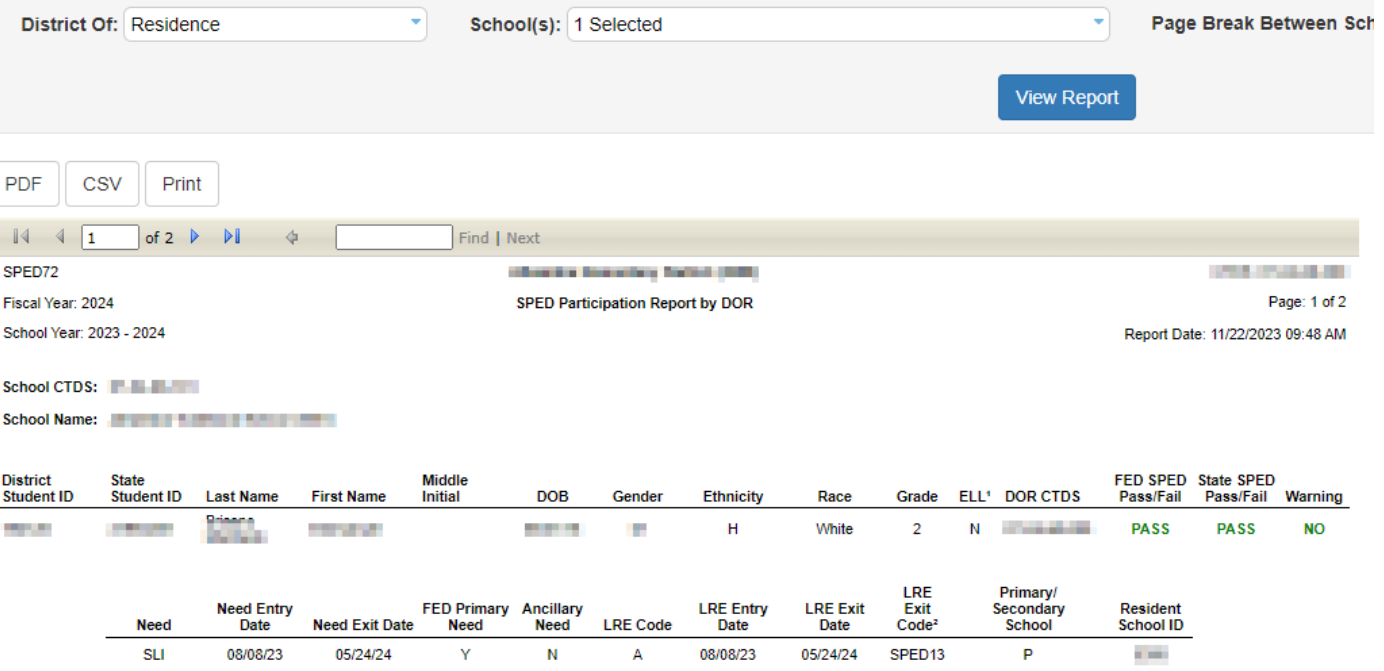

#### SPED73 - October 1 FED SPED Report <sup>0</sup>

OCT1 FED SPED Report provides a list of students receiving special education services with an indication of whether the student was counted on the federally reported ESS October 1 count. If you have contact ESSDataMgmt@azed.gov NOTE:This report is not intended for use with the Phase 1 verification count process in the ESS October 1 Data Collection application.Please use your internal resource system) when submitting your verification count during Phase 1.

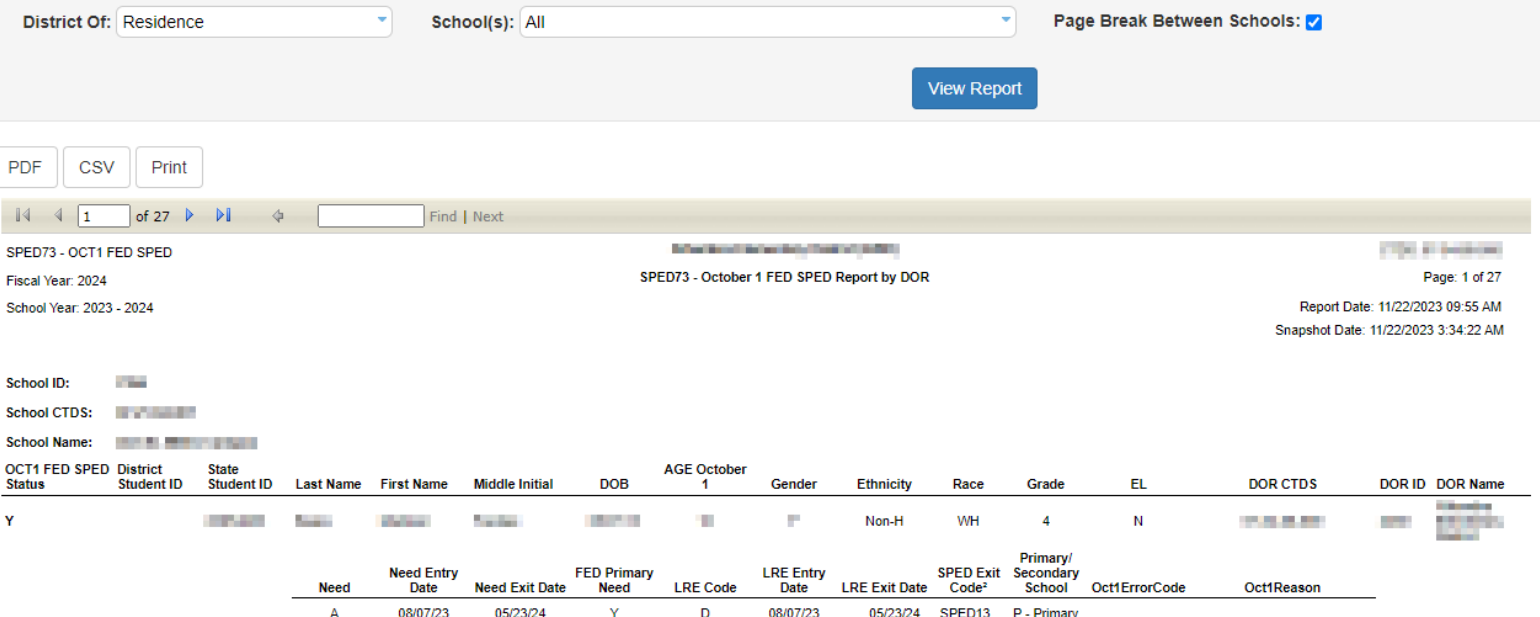

#### SPED74 - SPED Exit Report

The SPED Exit Report shows student exit data to determine valid exits as displayed in the Special Education Data Dashboard (SEDD) Student Exit. Data within the report is by [ ADM, and Accountability, Other integrity rules will display on the report. Only students ages 13-22 based on Calculated Age for Exit 4 will display on the report. This report will out feedback for any condition not met. This report displays the SSID, Last Name, First Name, Grade, LRE, LRE Entry and Exit Dates, LRE Exit Code and Description, and the cond Known Exit, In SPED Beginning of Year, SPED Exit Eligible, and Calculated Age for Exit. Please see footnotes for further detail on the conditions to be a valid SPED Exit.

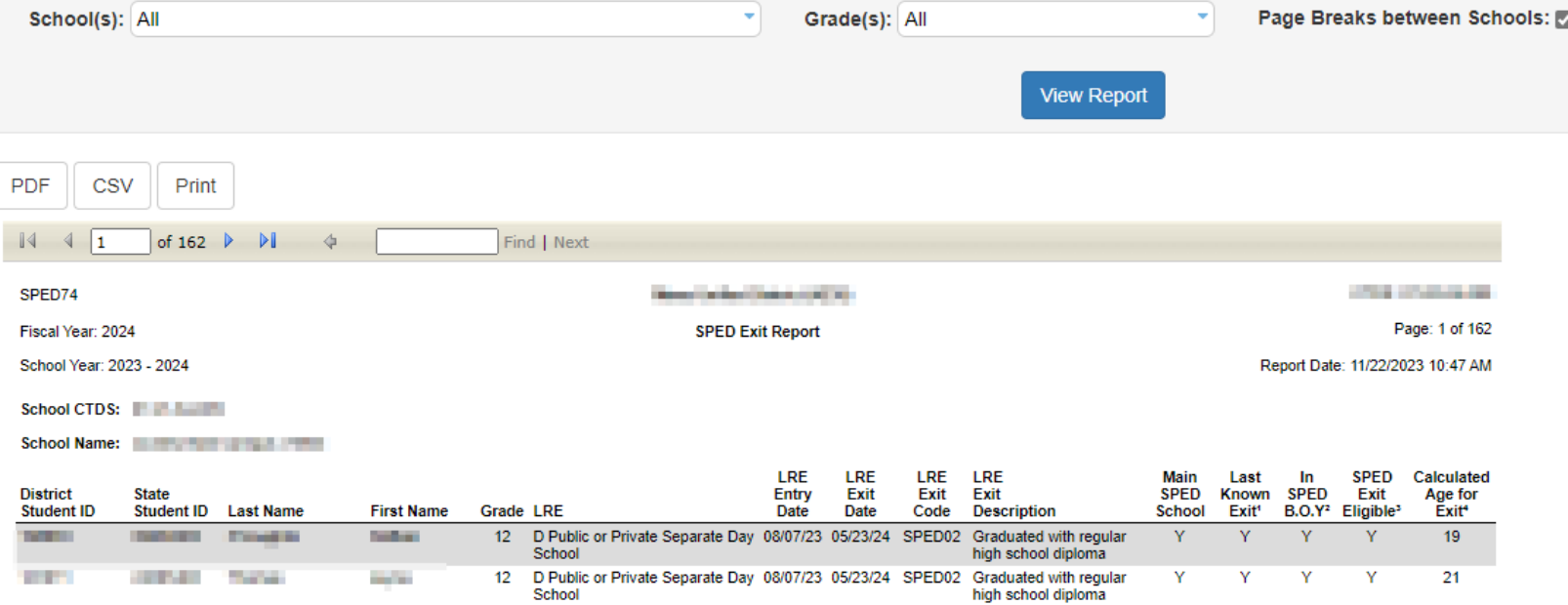

#### SPED99 - SPED Orphan Data Report <sup>O</sup>

The Orphan Data Report shows SPED records reported to AzEDS that are not associated with an Enrollment. This commonly occurs when Enrollments consult your Student Information System vendor with the Source IDs below to remove the data.

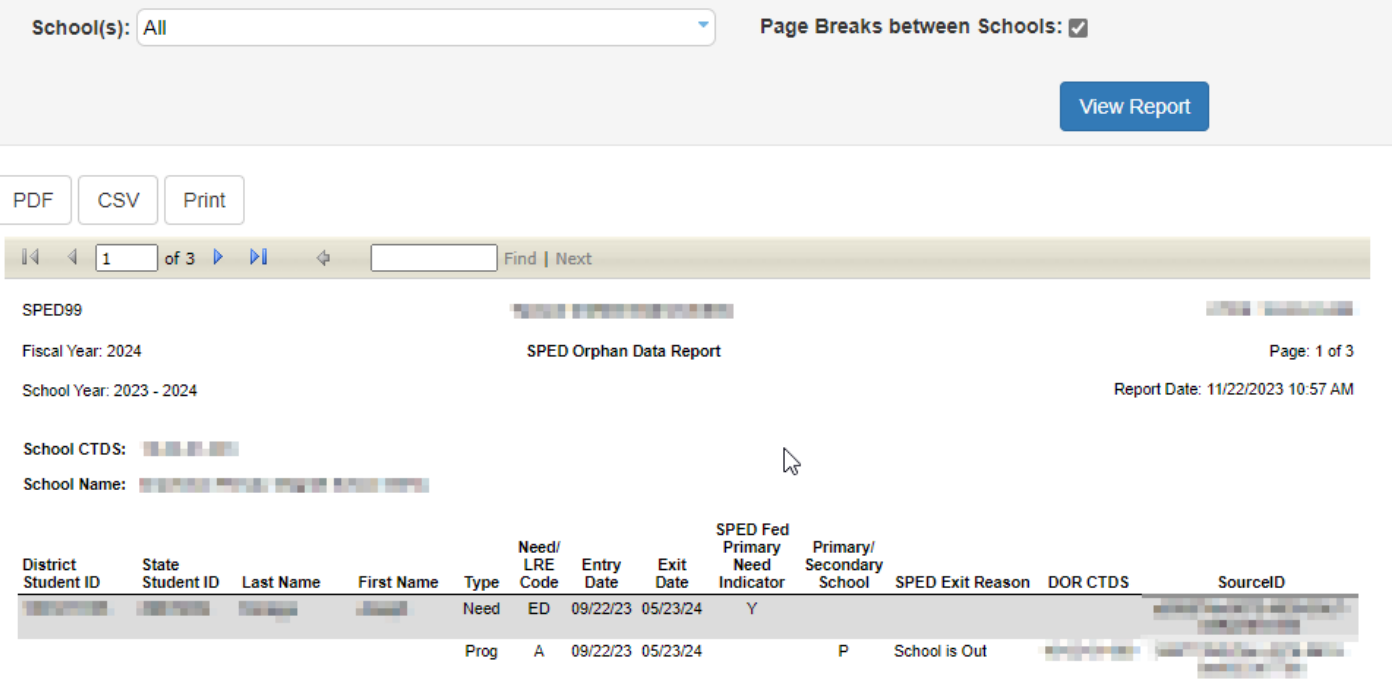

# SPED Reports 101: DISC10

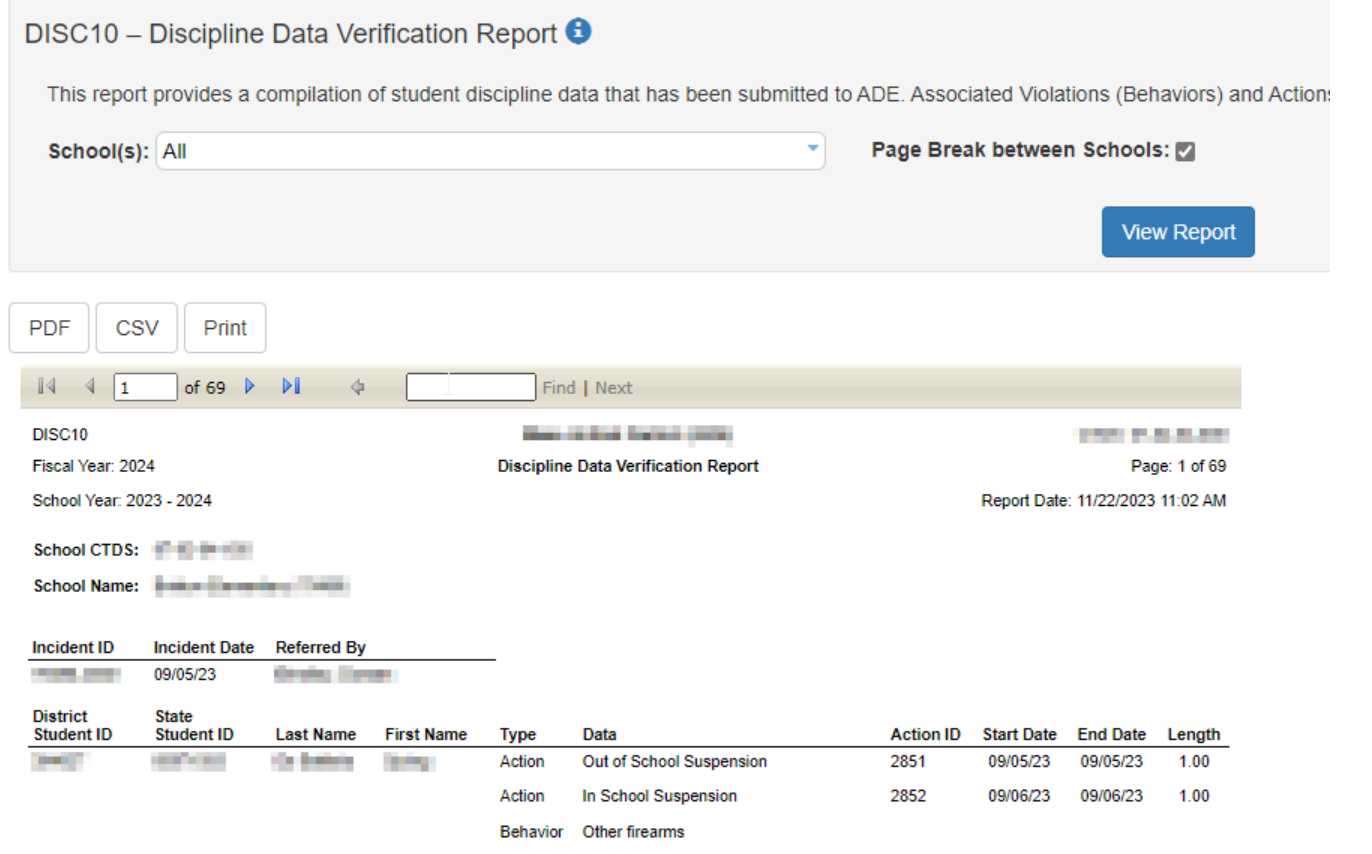

# SPED Reports 101: DISC72

#### DISC72 - Discipline Validation Report <sup>●</sup>

The Discipline Validation Report shows reported discipline incident information, whether or not they have passed discipline integrity, and if the incident is receiving any Warnings. and School(s) you desire and choose whether you want a page break between schools. The first page of the report will be an aggregate count of reported violations and actions. A passing or failing discipline integrity rules and warnings; the DISC72 shows the Incident ID, Incident Date, School ID, School Name, and Referral information. The associated Violi along with associated start date, end date, length, and data flags where applicable. This report can be used to find which Incidents have/have not passed integrity. This report is p Rule Failures or Warnings can be found on the INTEG55 report.

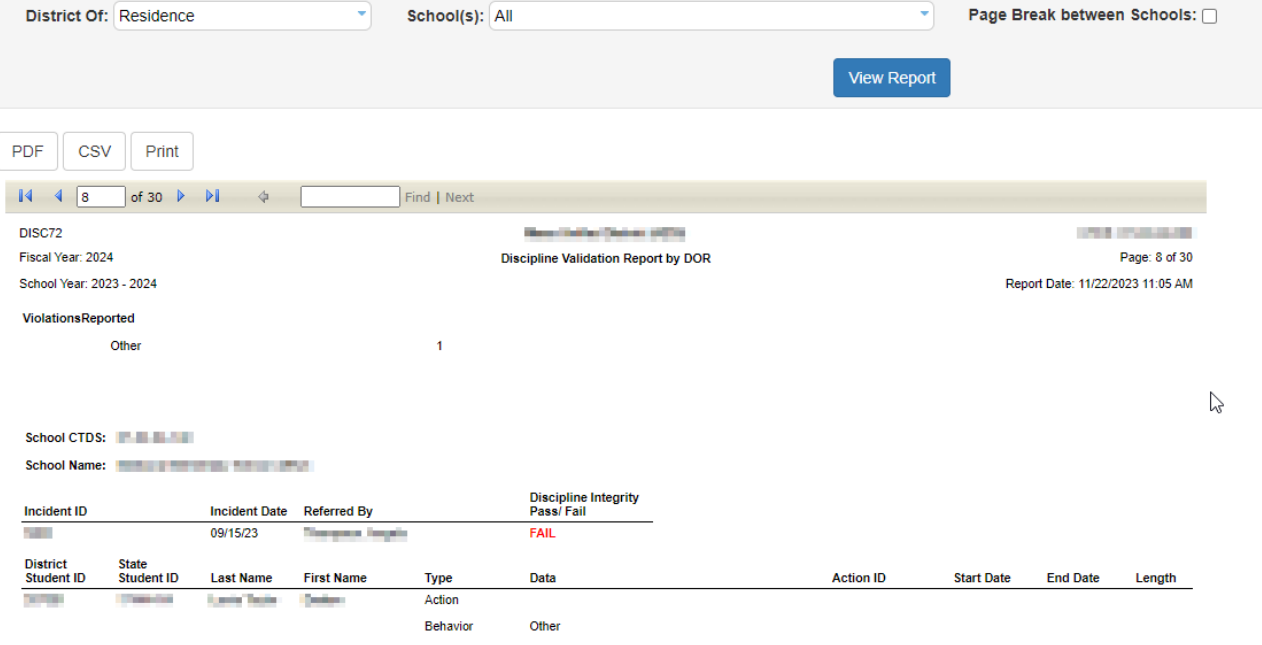

# SPED Reports 101: INTEG55

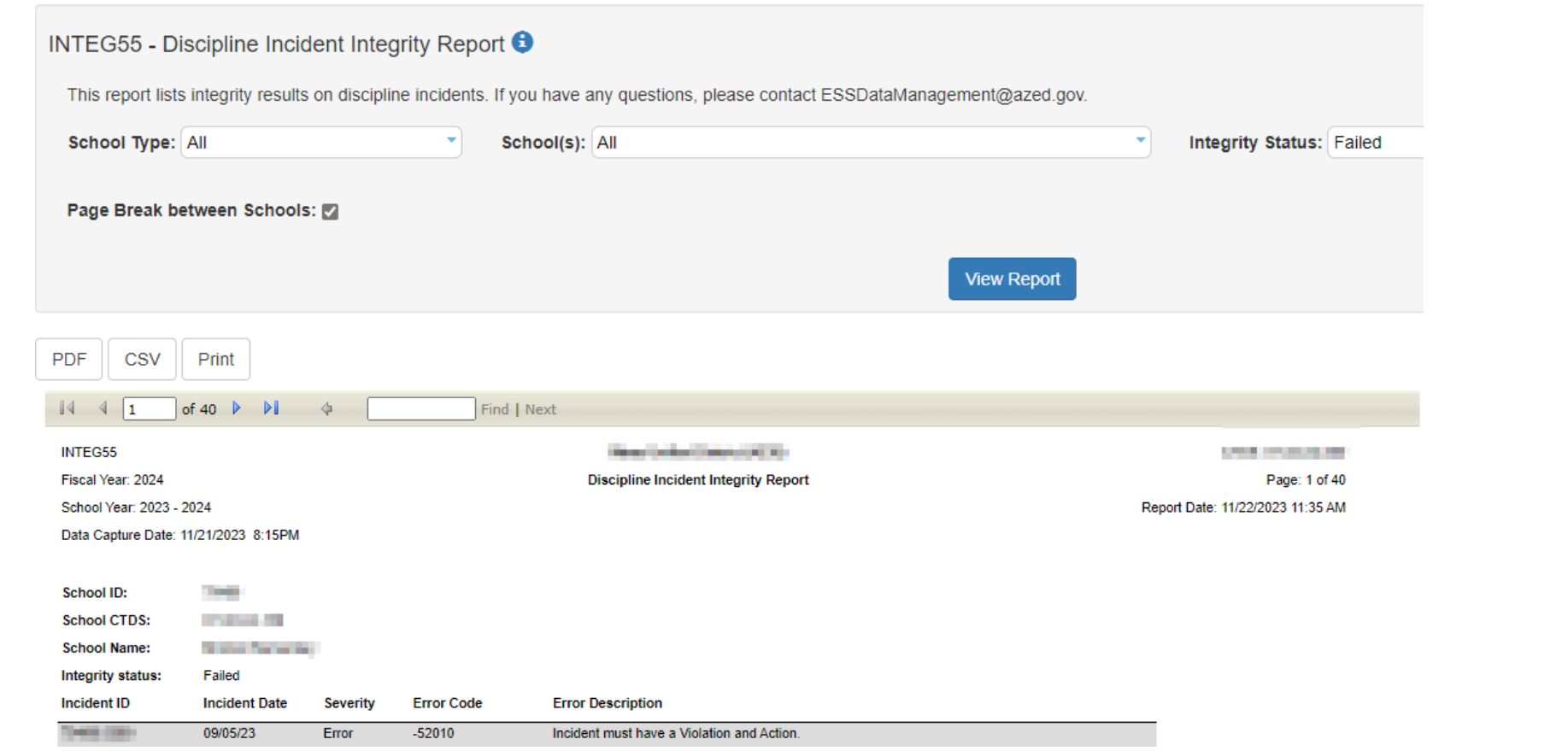

### SPED Integrity Rules Reference

[SPED Integrity Rules Reference document](https://www.azed.gov/sites/default/files/2018/04/SPED%20Integrity%20Rules%20Reference%20%287.1.2020%29.pdf)

- •List of all SPED related rules
- •Description
- •Error Message
- •State, FED SPED, Oct. 1

# Solving Integrity Errors: Steps

- 1. Check SPED72 report to review whether any SPED students have integrity errors and/ or INTEG15 report to identify specific SPED integrity errors
- 2. Pull up the integrity error tool to assist in solving the error
- 3. Review the relevant reports in the AzEDS portal to locate the issue
- 4. Make the applicable changes in your student information system; sync them to **AzEDS**
- 5. Check the SPED10 within a few minutes to see if the changes you made have landed in AzEDS the way you expected
- 6. Let integrity run overnight and check INTEG15 or SPED72 the next day to see if error is resolved

# Solving Integrity Errors: Check SPED72 Report

#### Review SPED72 Report:

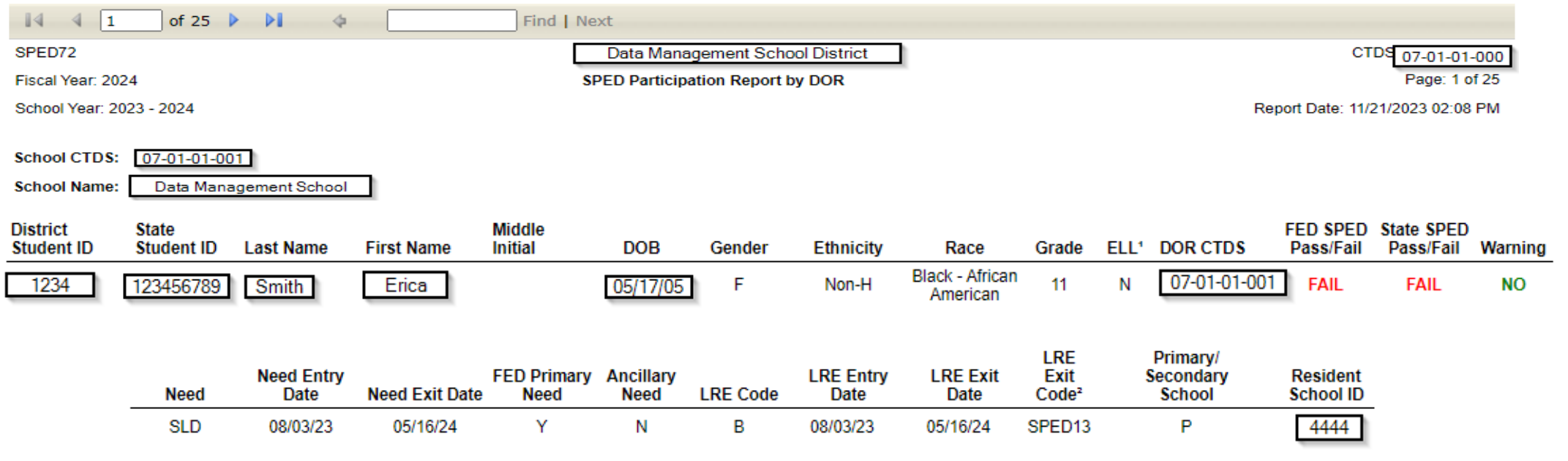

### Solving Integrity Errors: Review INTEG15 Report

#### Review INTEG15 Report:

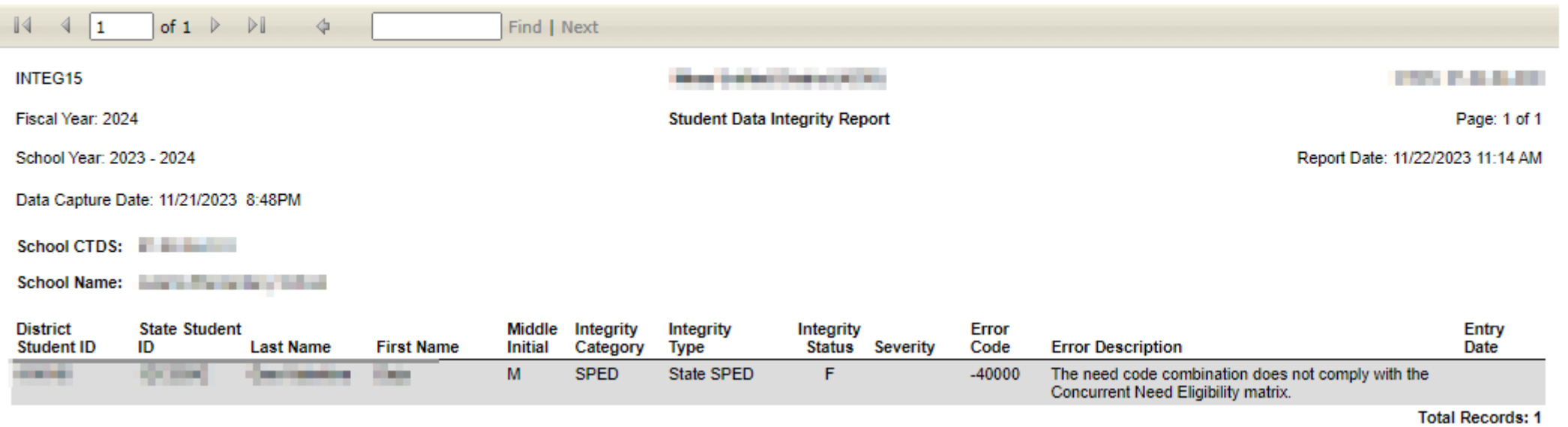

#### Solving Integrity Errors: -40000 Error example

- Review the [Integrity Error Tool –40000](https://www.azed.gov/sites/default/files/2018/03/40000.pdf?id=5ab54b753217e10924363faf)
- •Review error message
- •Review the example fields
- •Review the grey box

#### Solving Integrity Errors: -40004 Error Example

Review the Integrity Error Tool -40004

- •Review error message
- •Review the example fields
- •Review the grey box

# Solving Integrity Errors: -40057 Error Example

- Review the [Integrity Error Tool -40057](https://www.azed.gov/sites/default/files/2018/03/40057.pdf?id=5ab54d4b3217e10924364007)
- •Review error message
- •Review the example fields
- •Review the grey box

# Solving Integrity Errors: -40057

#### For -40057, review SPED50

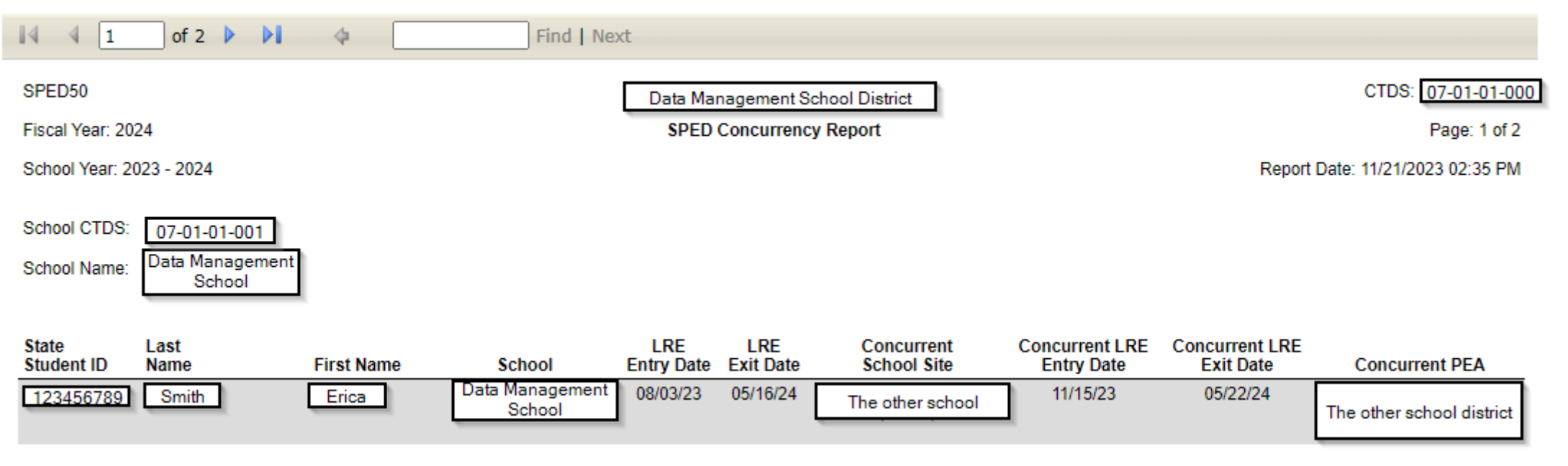

#### Solving Discipline Integrity Errors: Steps

- 1. Check DISC72 report to review if any SPED students have integrity errors
- 2. Check INTEG55 report to identify specific SPED integrity errors
- 3. Pull up the integrity error tool to assist in solving the error
- 4. Review the relevant reports in the AzEDS portal to locate the issue
- 5. Make the applicable changes in your student information system: sync them to AzEDS
- 6. Check the DISC10 within a few minutes to see if the changes you made have landed in AzEDS the way you expected
- 7. Let integrity run overnight and check INTEG55 or DISC72 the next day to see if the error is resolved

# Solving Discipline Integrity Errors: Review DISC72

#### Review DISC72 Report

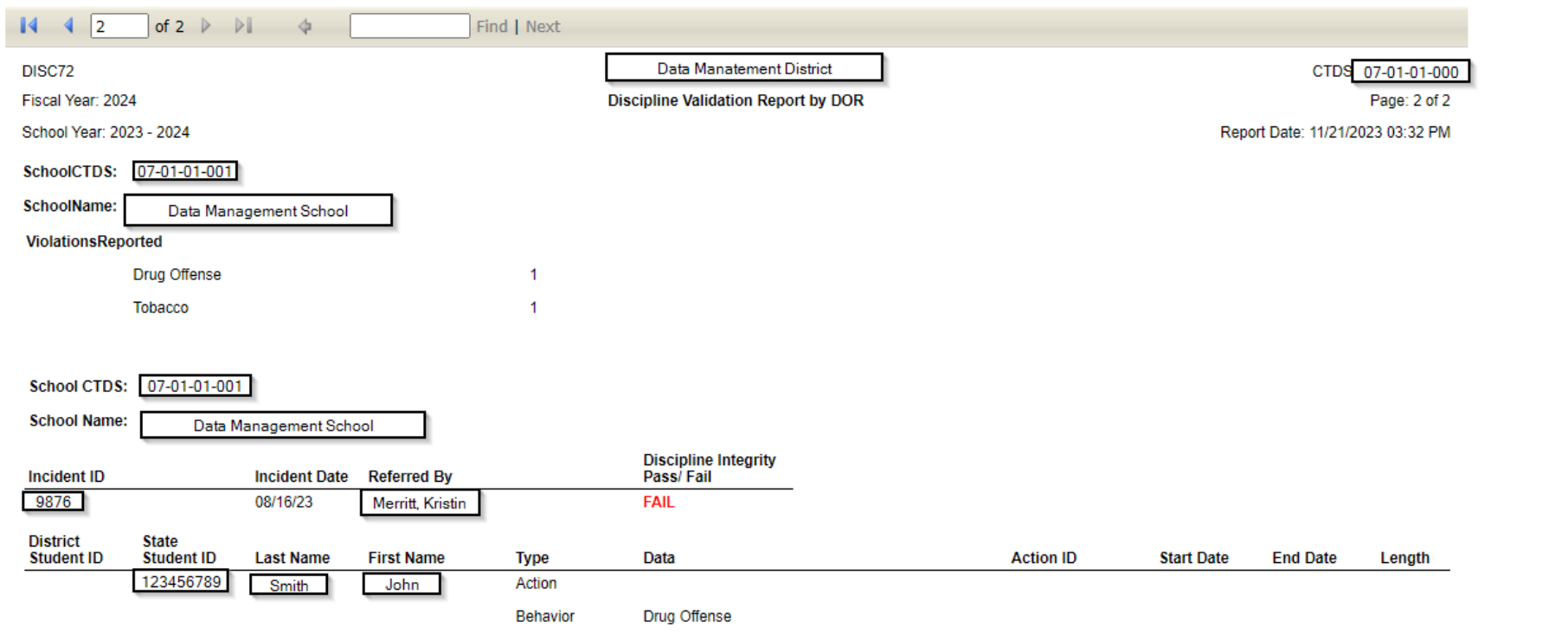

# Solving Discipline Integrity Errors: INTEG55 Report

#### Review INTEG55 Report

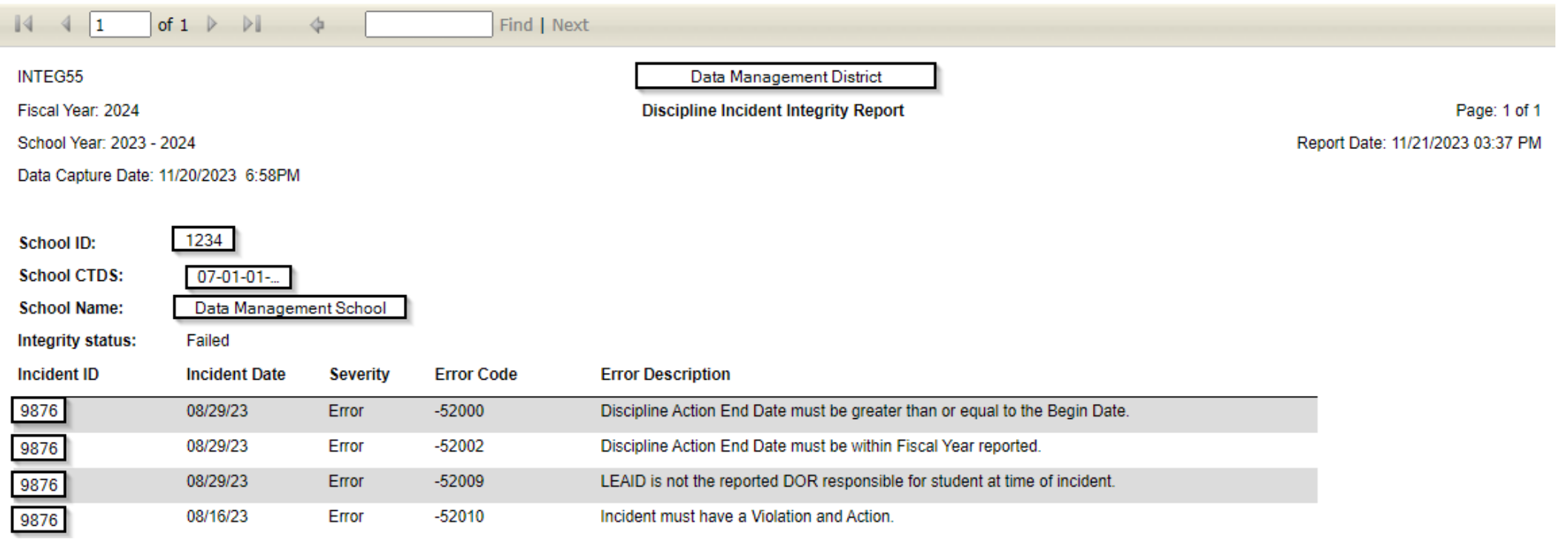

### Solving Discipline Integrity Errors

Review the Integrity Error Tool:

[Integrity Error Tool: -52000](https://www.azed.gov/sites/default/files/2022/09/45000.pdf)

[Integrity Error Tool: -52002](https://www.azed.gov/sites/default/files/2022/09/45002.pdf)

[Integrity Error Tool: -52009](https://www.azed.gov/sites/default/files/2022/09/45009.pdf)

[Integrity Error Tool: -52010](https://www.azed.gov/sites/default/files/2022/11/52010.pdf)

### Final Q&A

Please place any questions in the chat, and we will review them.

You may also raise your hand, and we will unmute for your question.

## Contact Us

#### **[ADEConnect Support](https://adeconnect.azed.gov/Help)**

(602) 542-7378

**[ESS Data Management Inbox](mailto:essdatamgmt@azed.gov)**  (602) 542-3962

#### **Subscribe to stay informed:**

[Data Management Alerts](https://www.azed.gov/specialeducation/data-management/dmlistserv) [AzEDS Alerts](https://cdn.forms-content.sg-form.com/602c87f6-5d1b-11ec-86ff-b6cf6e8d062c)

Please do not forget to fill out our survey!

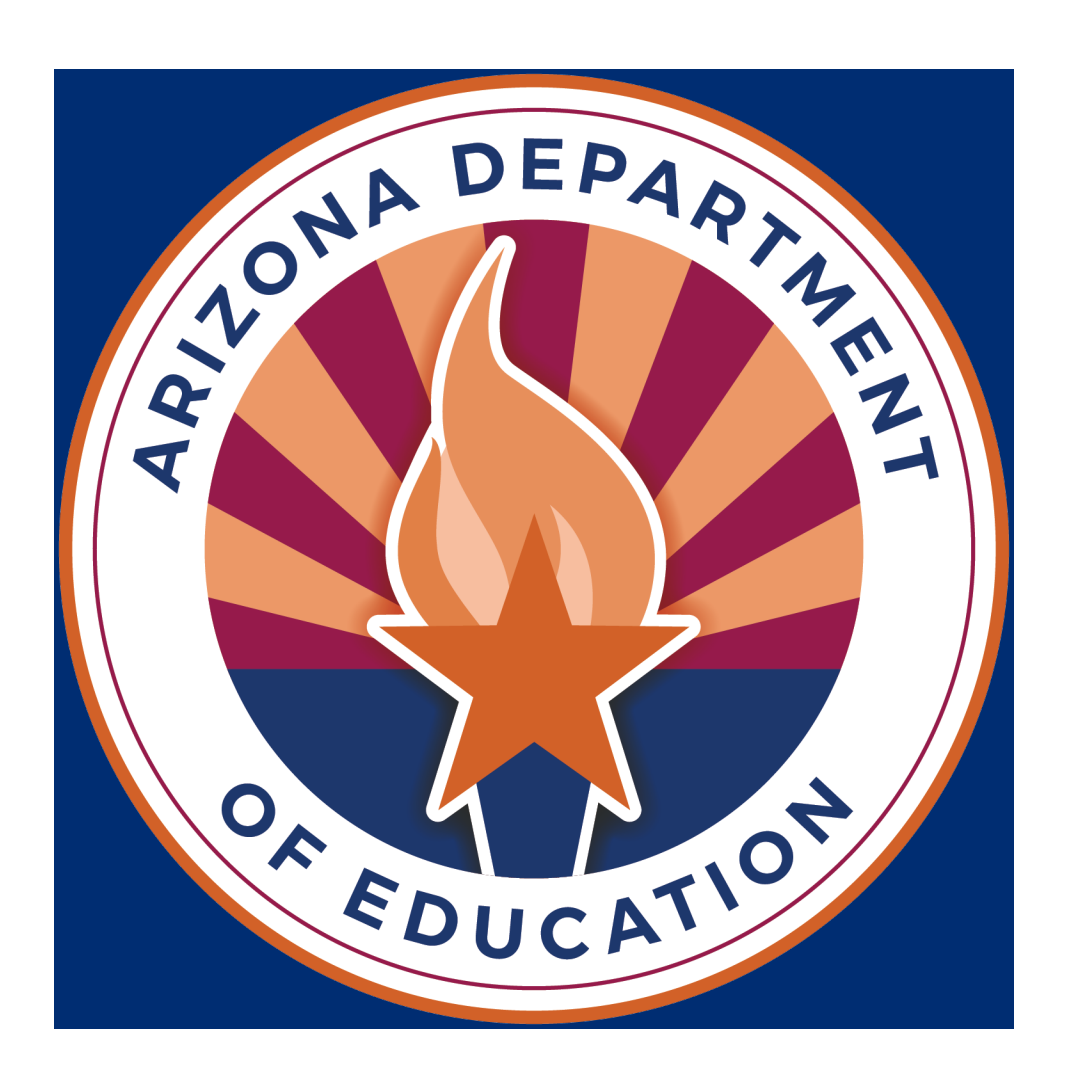